# **Az EForm rendszer szerelői felületének, általános kezelési leírás.**

## *1. Az EForm rendszer megvalósításának célja.*

Talán mielőtt a rendszernek részleteinek nekiesnénk érdemes tisztázni, mi is e rendszer elsődleges célja. Mire is való ez egyáltalán.

 E rendszer az eddig papír alapon végzett hálózatbejárások és üzemviteli és karbantartási tevékenységek elektronizálását célozza meg, a hálózati eszközökről gyűjtött információk üzemeltetésbe és tervezésbe való visszacsatolásával, elektronizáltan adatbázisba való rögzítéssel, annak érdekében, hogy azok visszakereshetőek, adatbázis szintem elemezhetőek legyenek.

A rendszer rendezett és E.ON szinten egységes adatnyilvántartás megteremtése miatt szükséges.

A rendszer olyan kódrendszert generál, amely a beérkezett adatokból állapotindex képzésre is alkalmas lesz, az egységes szótár szerkezet mellett még könnyebbé teszi a különböző területek és bejárások területek és berendezések közötti összehasonlíthatóságát.

Ezen adatok alapján a problémát okozó hálózati elemekre, területekre jobban lehet koncentrálni ezzel megteremtve a lehetőséget, hogy a beruházási és üzemeltetési forrásokat hatékonyabban lehessen felhasználni, a kiesési idők csökkentését is lehetővé téve. Az ideális fókuszálás csak akkor valósítható meg, ha mind üzemeltetési, minősítő állapotfelmérő információk, mind üzemi esemény információk is rendelkezésre állnak.

## *2. Szerelői bejelentkezés.*

Az eForm kliens felületén a bejelentkezési név (Felhasználónév) megegyezik a TF rendszerben alkalmazott azonosítóval, amit ott az "autoconfig" programban kell használni.

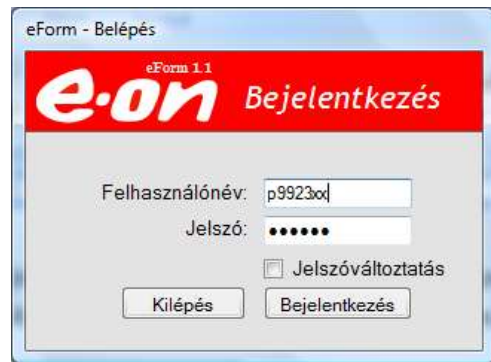

Az azonosító felépítése: az adott dolgozó (HR) KID azonosítója, kiegészítve annyi "x" karakterrel amennyi ahhoz szükséges, hogy hét karakter legyen az azonosító maximális hossza.

pld. Ha a KID = p9923 akkor az EForm felhasználói név = p9923xx

Megjegyzés: A felhasználói név beírása esetében nem számít a nagy és a kisbetű különbsége.

(pld. p9923xx és P9923xX esetében is sikeres lesz a bejelentkezés.)

### **2.1 Jelszóváltoztatás**

A felhasználói név és az alapjelszó beírása után, meg kell azt rögvest, már az első bejelentkezéskor változtatni! Módja a " Jelszóváltoztatás" előtti jelölő mezőre kattintva nyílik lehetőségünk.

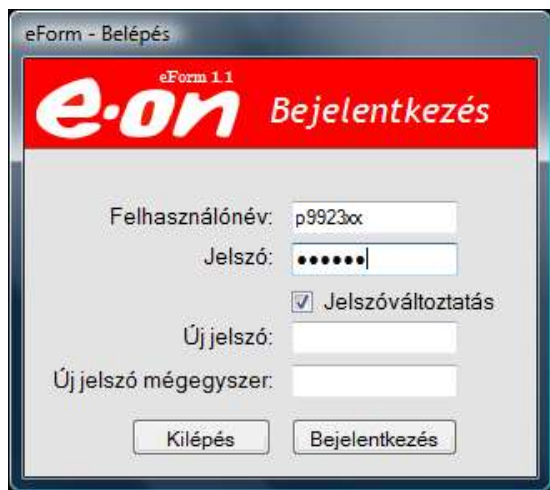

Az új jelszó megadása (minimum hét karakter) és annak pontosan azonos módon megismétlése a sikeres bejelentkezés feltétele.

Abban az esetben, ha a felhasználói név alatt beírt jelszó téves, de az új jelszó megfelelően azonos a bejelentkezés gomb megnyomása után ("Azonosítás sikertelen …")hibaüzenetet küld a rendszer.

Abban az esetben, ha a két beírt új jelszó

*nem egyeznek"*) üzenetet kapunk.

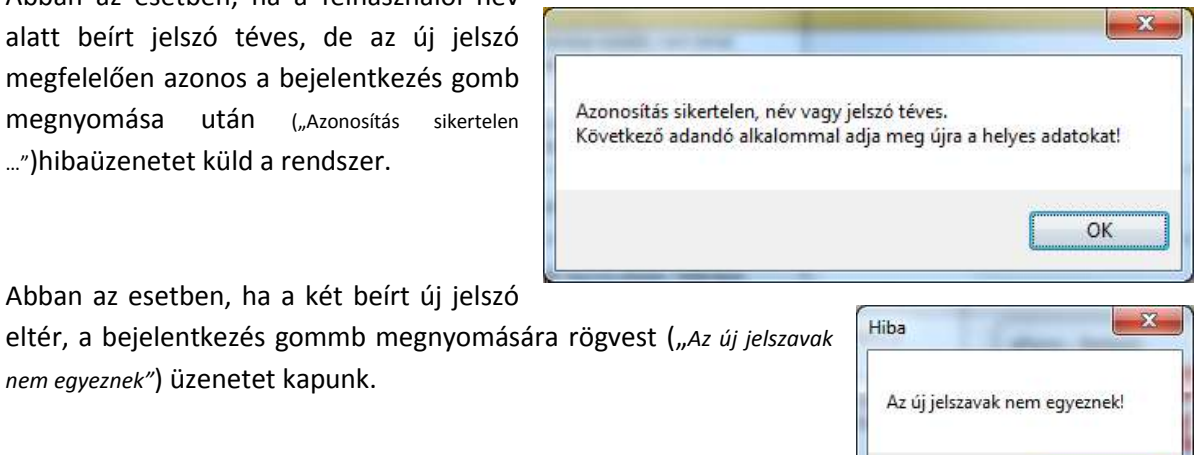

Javítása után, a **Bejelentkezés** gombra kattintva érhetjük el a rendszert.

A bejelentkezési üzenet megérkezése némi időbe telik! (Nem jelenik meg rögvest, a bejelentkezés gomb megnyomása után. Mivel a rendszer a szerveren, félpercenként ellenőrzi az adatokat. Majd csak az azonosítási műveletek elvégzése után, küld üzenetet a szerelőnek. Az üzenet megérkezése így eltarthat kritikus esetben akár 1-2 percig is.)

(Az üzenet alapvetően sikeres, vagy sikertelen lehet.)

Ha minden rendben a "**Bejelentkezés sikeres**" üzenetet kapunk.

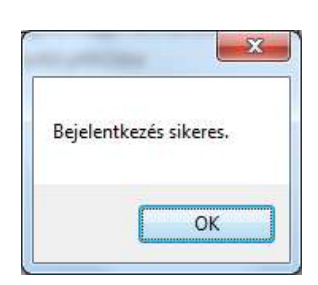

OK

**Fontos** : A sikeres vagy sikertelen bejelentkezési üzenet megérkezése előtt, már engedi a rendszer az alábbi rendelésszám megadása funkcióban az SAP adatok letöltését, viszont ha a bejelentkezés sikertelen, akkor a feladat visszajelentése nem lesz majd lehetséges addig, amíg be nem jelentkezik valaki sikeresen.

Az üzenetet figyelemmel kell kísérni, ha az sikertelen még a feladat elkezdése előtt célszerű a bejelentkezést megismételni! Ha az legközelebb is sikertelen arról értesíteni kell az EOI CC-t, ahol ellenőrzik a felhasználó adatait!

Az addig rögzített adatok nem vesznek el e késlekedés miatt a kliensről. A letöltés után ott maradnak addig, amíg egy sikeres bejelentkezéssel azt a szerverrel szinkronizálni nem lehet. Ez okozza azt a "kellemetlenséget" is, ha egy feladatott nem jelentettünk vissza valamilyen státusszal a szerverre, azt a következő bejelentkezéskor a szerelő mindenképpen visszakapja. Ez történik akkor is, ha lemerül a számítógép a használat közben.

## *3. Munkafeladat letöltése*

Bejelentkezés után, meg kell adni az SAP rendelésszámot, amin az FSMS rendszeren keresztül, kapott munkafeladatott el kell végezni.

A "Kilépés" gomb megnyomására az alkalmazás leáll, az ablak bezáródik.

A megrendelés adatainak lekérése a "Letöltés" gomb megnyomásával indítható el.

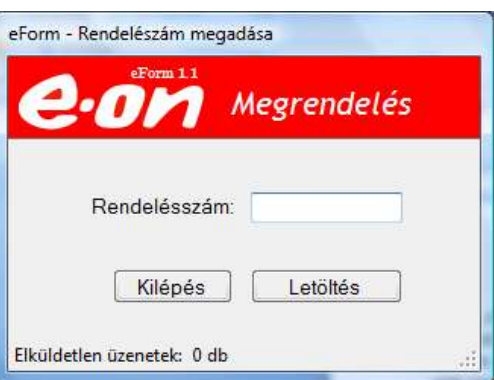

**Fontos:** Legyen élő GPS kapcsolat, ha bejelentkezünk, és ha megrendelés adatokat akarunk fel vagy letölteni!

Letölteni bármely hálózatos feladatott le lehet az SAP rendszertől, de csak azokban van mód adatokat ténylegesen visszajelenteni, amik a bejárás és állapotfeltárás tevékenységre lettek a megrendelő által összeállítva. (Minden esetben az NA oldali, SAP PM rendelésszámot kell megadni a letöltéskor, mivel az NS oldali rendelésben nincs műszaki hely és az adatok visszajelentése is az NA oldalon elvárt! Ezt az NA oldali rendelésszámot lehet az FSMS kliensen is látni.) Azt is jó ha már most tudjuk, hogy csak azokat a rendeléseket lehet látni az EFrom rendszerében, amit vagy e pillanatban töltünk le először, vagy már valaki egyszer letöltött és nem jelentett készként "főrendelésként" vissza. (A főrendelés olyan rendelés, amit általánosságban fogalmazva egy alkalommal egy csoport végre tud hajtani, nem kell oda másnak visszamenni, vagy több részletben elvégezni. De erről még később részletesen írok.)

Az FSMS megrendelésszámot a TF kliensen az induló képernyőről lehet kimásolni. (Jelenleg nincs automatizmus a két rendszer között, amivel egy gombnyomásra az EForm felé a TF-ban kapott rendelésszám átadható lenne.)

A rendelésszám megadása megadás majd a feladat letöltés után, ellenőrizzük az adatokat a TF szerelői felületén, hogy biztosan arra a rendelésre rögzítsük az állapot adatokat, ami a mi TF felől megkapott feladatunk.

## **3.1 Hibás letöltés**

Bármilyen feladatott le tudunk tölteni e felületre. Viszont, ha az nem e rendszerben kezelendő mintakulccsal készült a megjegyzés mezőben "Nincs űrlap" üzenetet olvashatunk.

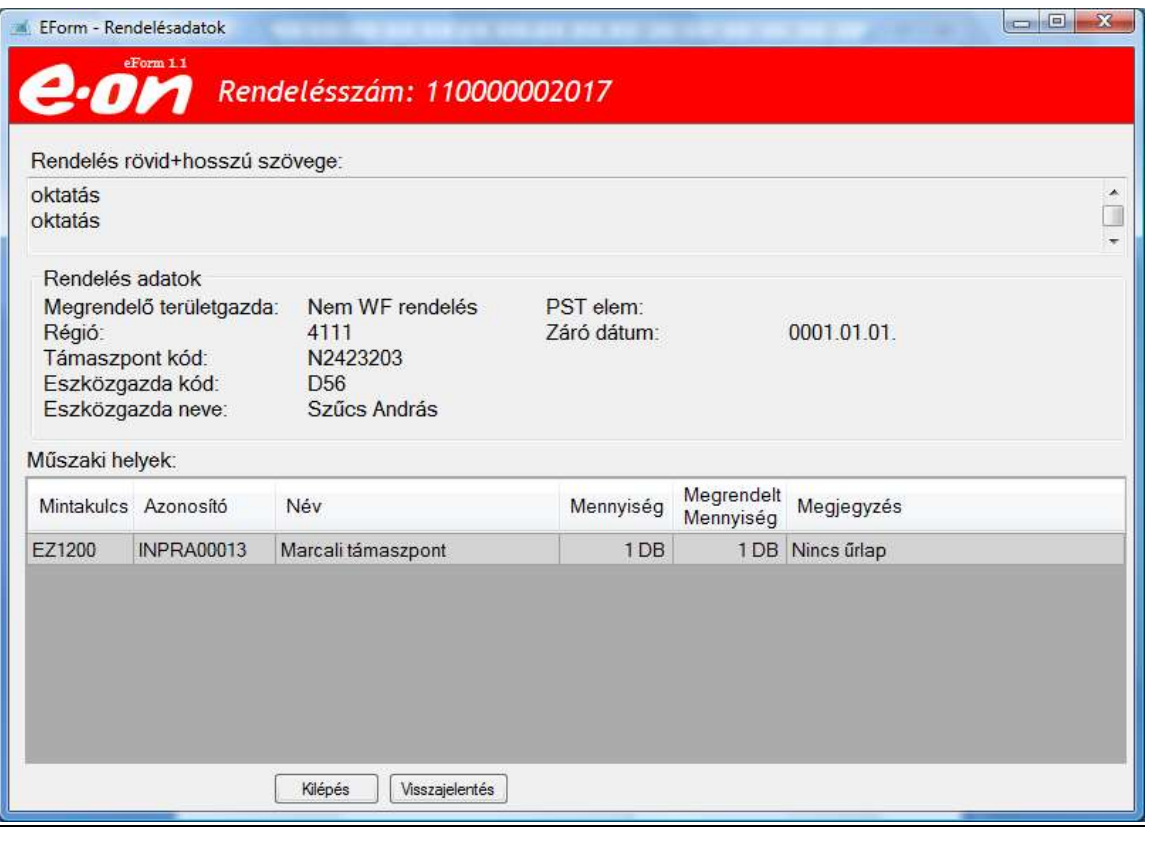

Ha meg szeretnénk nézni az ehhez a feladathoz tartozó űrlapot a szürke sorra kétszer rákattintva "Az ebben a rendelésben lévő mintakulcshoz… nem található űrlap" üzenetet kapjuk.

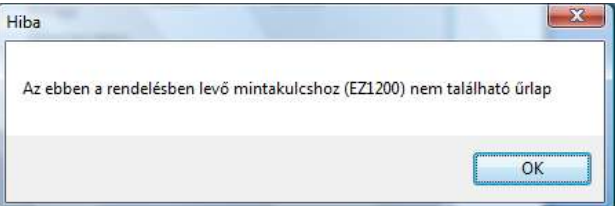

Ha a megadott rendelésszám helyes, az EForm-ban kezelendő, akkor megjelenik annak a végrehajtásához szükséges minden adata.

#### **3.2 Képernyő bemutatása**

Nézzük végig, miket is látunk e képernyőn pontosan:

A piros fejlécben: az általunk megadott rendelésszám látható.

A "Rendelés rövid + hosszú szövege" mezőben: azon rendelés leíró adatok, amiben a megrendelő szövegesen leírta a megrendelés tárgyát. Ennek részleteit fontos átolvasni a munka megkezdése előtt! A jobb oldalon látható gördítő sávval lehet benne további sorokat olvasni.

**Fontos:** Ha a gördítő sáv látszik, akkor biztosan több soros a szövegmező és azt a munka megkezdése előtt célszerű átnézni! Ez az adat pontosan megegyezik a TF szerelői kliensen az összegző képernyőn olvashatókkal!

Rendelés adatok: Ezen területen jelennek meg a megrendelésben szereplő további azonosító adatok, ami alapján egy tévesen letöltött rendelés is biztosan kiszűrhető. A támaszponti kód, megegyezik a TF-ban a támaszpont szervezeti egység kódjával. Avagy az eszközgazda, területgazda kódja, neve is segítségül szolgálhat. Egyben pontosítja és egyértelműsíti a megrendelés feladóját.

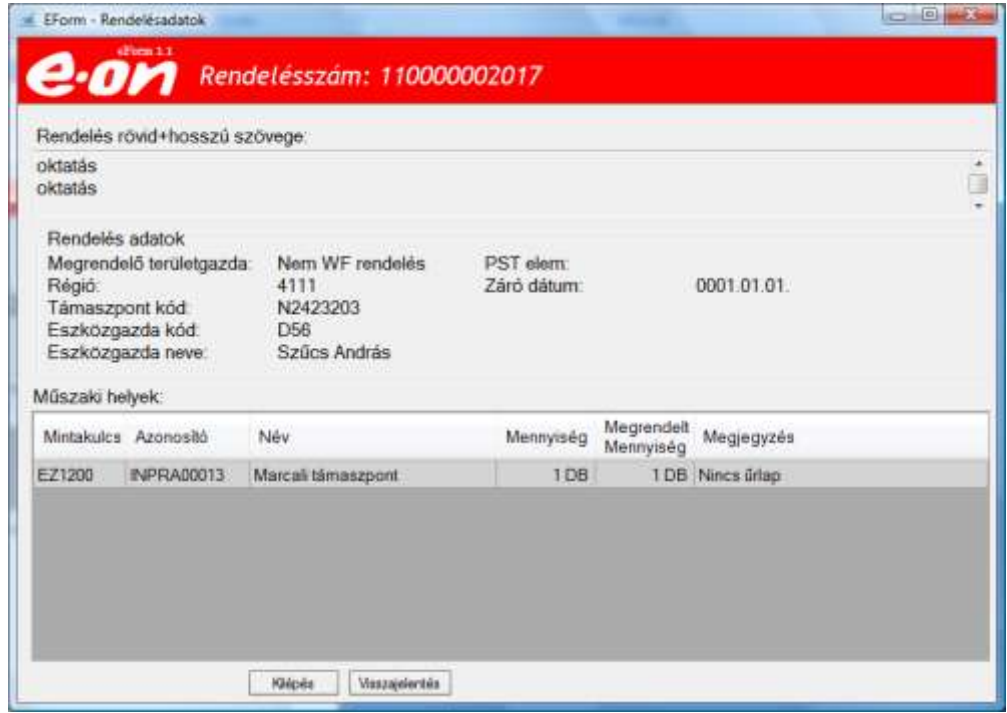

Mint fentebb írtam ez most egy hibásan letöltött rendelés. Ezt a"Nincs úrlap" és a rövid+hosszú szövegből is lehet látni.

Ettől a feladattól, csak a visszajelentés gombbal tudunk megszabadulni. Ha kilépést nyomunk,

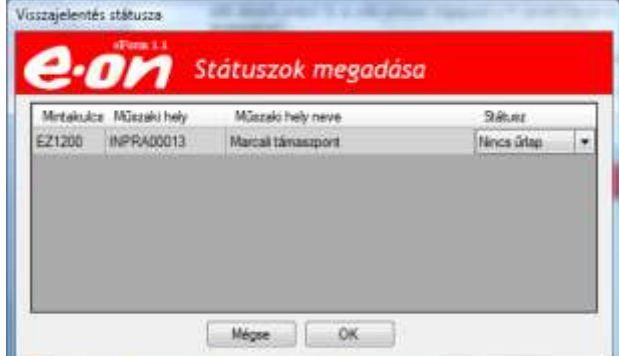

akkor legközelebb belépve ismét e feladattal szembesülünk. A visszajelentés gomb megnyomására az alábbi képpel szembesülhetünk.

. 2011.03.01

Amin láthatjuk a feladat visszajelentési státuszát, amit a koordinátor is majd lát a web lekérdező felületen. Az "OK" gomb megnyomásával a feladat küldése megkezdődik.

A küldés akkor lehetséges, ha ilyenkor van hálózati kapcsolatunk. Sajnos a képernyőn az üzenet, hogy "Elküldetlen üzenetek" nem frissül, így nem lehetünk benne biztosak, hogy az elment a gépről. Ezért, ha itt végeztünk mindenképpen akkor jelentsük vissza a TF-ban a feladatunkat, mert amíg a TF visszajelentés zajlik és itt nem lépünk ki a rendszerből a

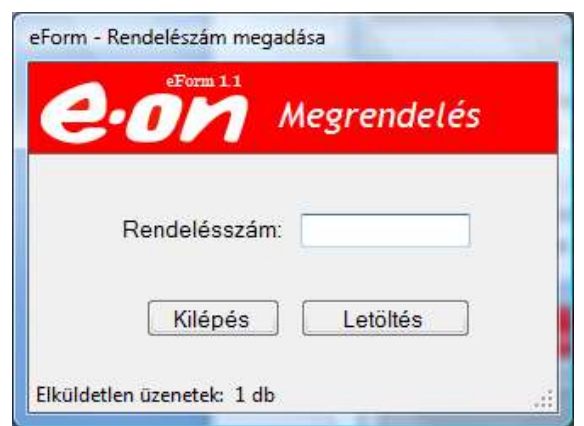

visszaküldés megtörténhet. Ha a TF sikeres az EForm is sikeresen lefuthat.

Itt nem veszik el az adat egy sikertelen küldés miatt, hanem addig a gépem marad végrehajtott adatokkal, amíg a küldésre lehetősége nem lesz.

Letöltve most már egy valós és jó adatokat tartalmazó feladat képernyőjére nézzük a még nem ismertetett képernyő felületeket.

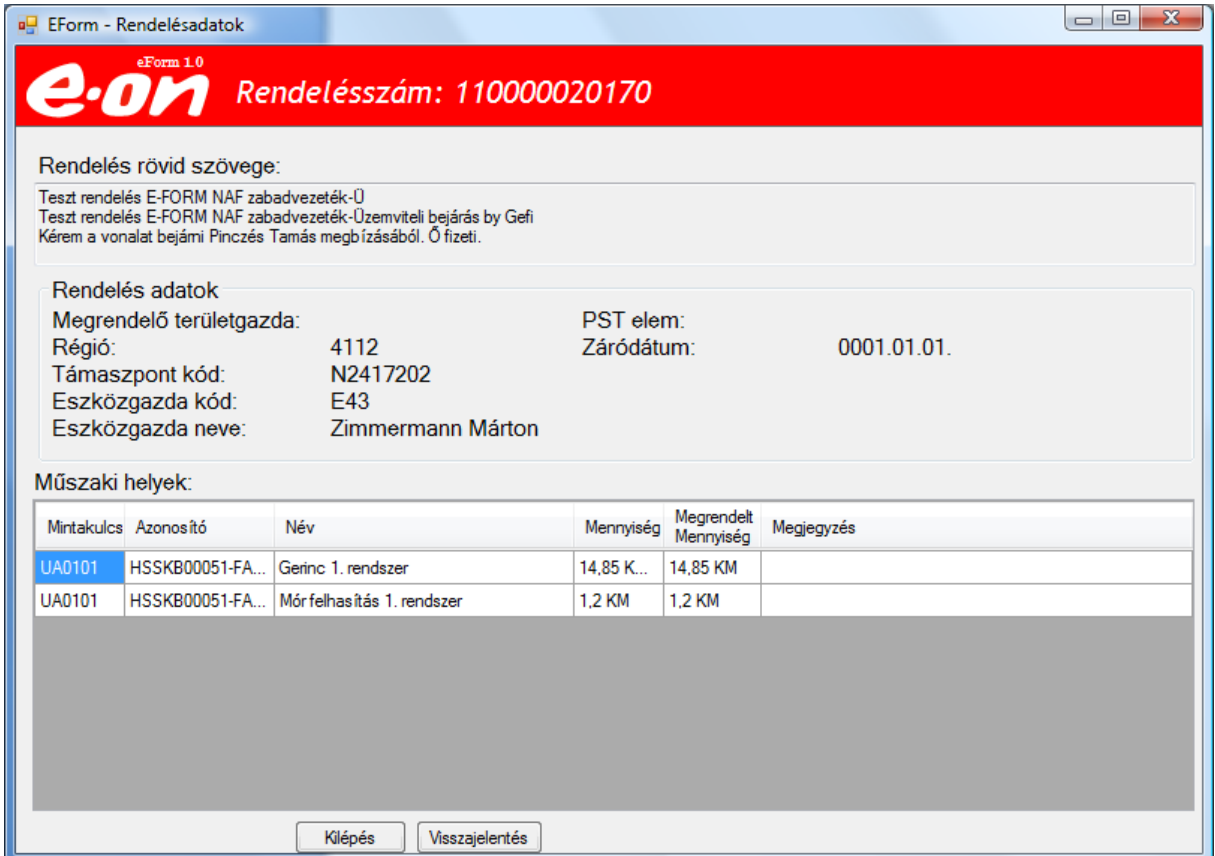

A Műszaki helyek": Ebben a képernyő részben vannak felsorolva, azon tevékenységek (mintakulcs) amit el kell végezni, az adott azonosítóval rendelkező műszaki helyen. A kékkel látható konkrét mintakulcsra az egeret ráhúzva, annak szöveges leírását is megjeleníti a felületen.

A műszaki hely "Azonosító" nem sokat mond, ezért a "Név" mező segít a konkrét helyet beazonosítani. Ez mellett a fenti "...rövid szöveg" ami leírja a konkrét feladatott.

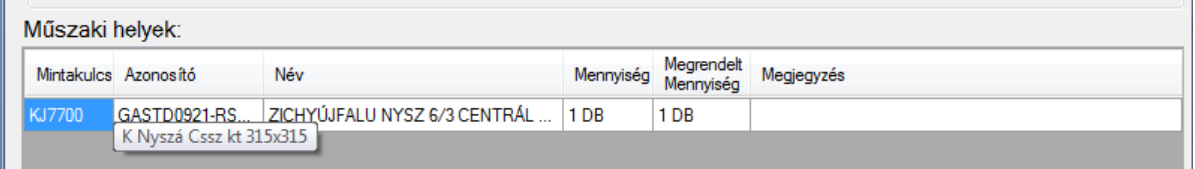

Az adott műszaki hely SAP mérete ("Mennyiség") és az abból "Megrendelt mennyiség" az általunk elvégzendő mennyiség is megjelenik a következő két mezőben.

A megjegyzés mezőben az adott tevékenység státuszait láthatjuk majd, de erről a későbbiekben még részletesen írok.

Adott képernyőn megjelenhet egy vagy több műszaki hely is attól függően, hogy mit igényel a megrendelő. ( A TF rendszerben is ugyanezeket a kódokat és megnevezéseket lehet látni az objektum fülön.)

Az alábbi képernyőn egy tevékenység és hozzátartozóan egy műszaki hely jelent meg. (Mint látni a "Bejelentkezés sikeres" üzenet ekkor jelent meg a képernyőn. Mint fent írtam, e nélkül le lehet a feladat adatokat tölteni.)

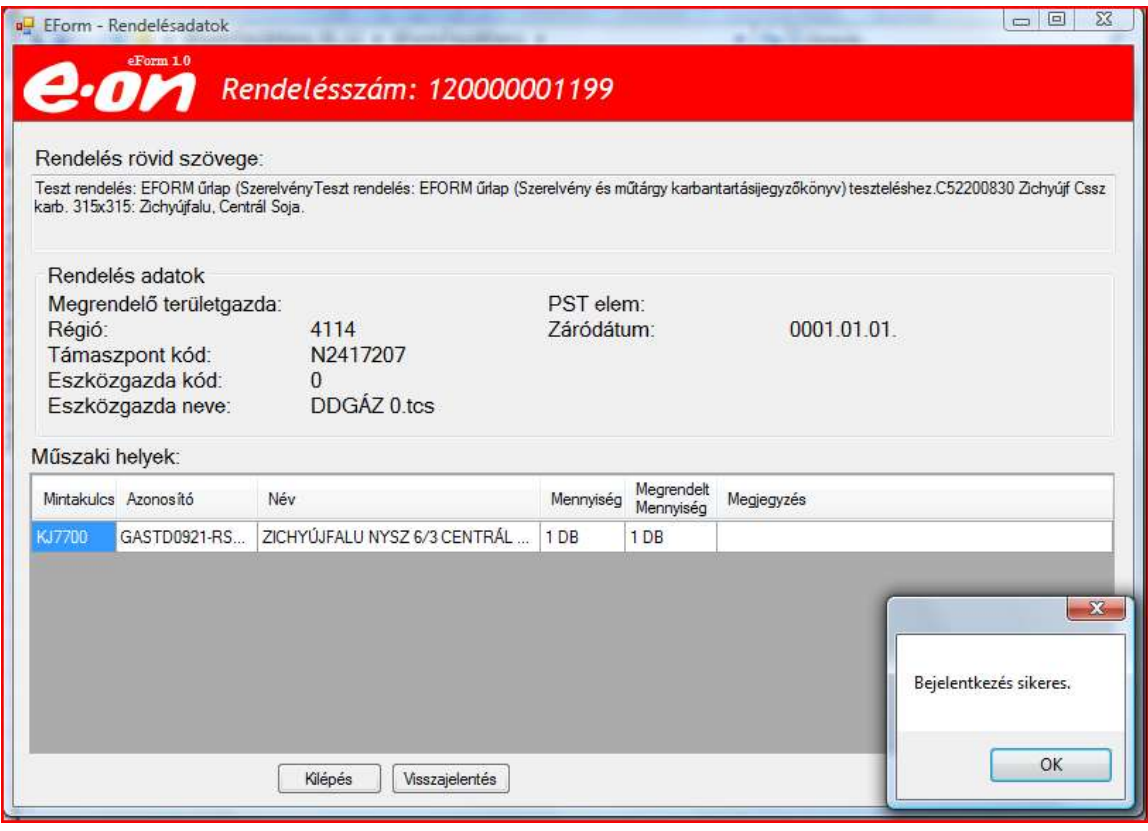

Fontos: Abban az esetben, ha a "mennyiség" és a "megrendelt mennyiség" eltér, mindenképpen a "...rövid szöveg" adatokat részletesen értelmezni szükséges. Mivel valószínűleg nem kell a teljes hosszát bejárni az adott hálózati szakasznak!

Lehetséges olyan eset is, hogy nem csak egy tevékenységet kell végezni egy feladatban, hanem több félét, több mintakulcson. Ilyenre lehet példa az áramos komplex bejárás tevékenysége. (Ez is megegyezik a TF szerelői képernyőn látott műveletek fül adataival.)

#### **3.3 A képernyőről három irányba tudunk továbblépni.**

- a. Az adott "mintakulcs műszaki hely" sorra kattintva egy újabb képernyőre jutunk. (lentebb ismertetem)
- b. "Visszajelentés" gomb. (Ez akkor funkcionál igazán, ha már van mit visszajelenteni. Történt adatrögzítés az a. pontban említett képernyőkön. Rögzítés nélkül akkor kell, lehet egy feladatott visszajelenteni, ha az tévesen lett letöltve, vagy valami okból azt meg kell szakítani még a valós bejárás megkezdése előtt. (Ez a visszajelentés, nincs közvetlen kapcsolatban hatása nincs a TF kliensen történő feladat visszajelentésre.)

Ha a visszajelentés gombot az előtt akarjuk megnyomni, hogy megérkezet volna a bejelentkezés sikeres üzenet az alábbi üzenettel szembesülünk.

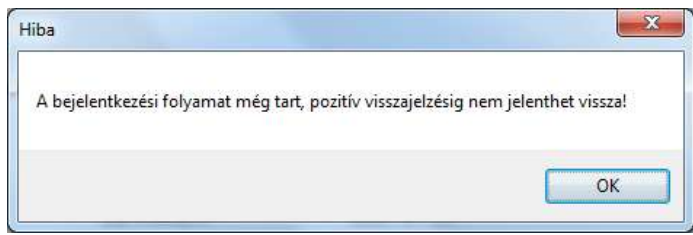

Majd kivárva a sikeres bejelentkezést, folytatható a visszajelentés.

Tehát ha szabadulnunk kell a feladattól, mert mondjuk, üzemzavar van és félbe kell e munkát hagynunk, és várhatóan nem is mi fogjuk ezt folytatni. Nem ezt fogjuk folytatni, akkor azt vissza kell jelenteni. A gomb megnyomásával az alábbi üzenetet kapjuk. Amin vagy a "Mégse" gombot választva visszatérünk a feladathoz. vagy az "OK" gombot választva elküldünk.

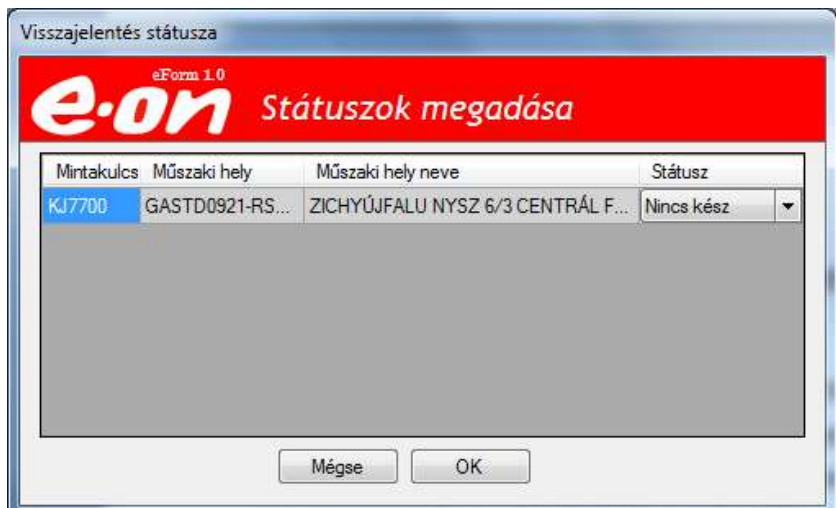

Ezek után megjelenő képernyőn megadhatunk egy másik feladatszámot.

c. Kilépés. Ez a gomb az alkalmazásból történő teljes kilépést eredményezi. (Viszont a letöltött adatoktól így nem lehet megszabadulni! A következő belépéskor azt a gépünk egyből visszaadja számunkra. Nem letöltődik, hanem a gépről a letárolt változatott kapjuk vissza.)

 $\overline{\phantom{a}}$ 

Visszatérve az első pontra az "a" pontban vázolt lehetőséghez, kattintsunk egy tevékenységre!

## *4. Előválasztás*

A következő képernyő az adott tevékenységnek megfelelően jelenik meg. Alapvetően ebben a fejezetben az előválasztás funkciót ismertetem. A konkrét tevékenységenkénti képernyőkre a későbbiekben térek ki.

Nézzük mit is látunk! Az előválasztás azt jelenti, hogy egy adott berendezés esetén, viszonylag gyorsan tovább tudok menni, ha nincs hiba és pontosan beazonosítottam a pillanatnyilag vizsgált készüléket, hálózati elemet.

Ha az alábbi képernyőn beírom a "Nyomásszabályzó azonosítót" ami itt legyen P-11-L\_21, amit a helyszínen azonosítottam és egy térképről is leolvastam.

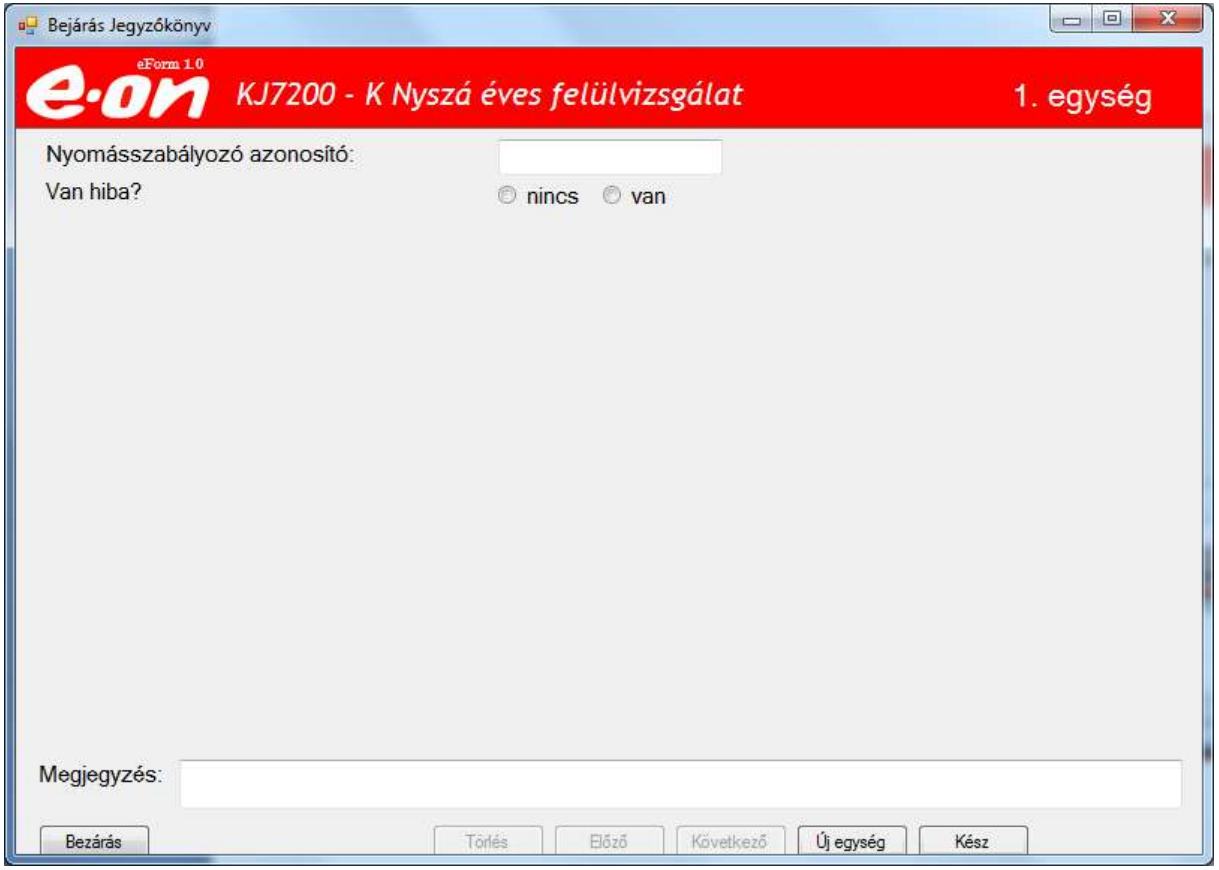

#### **4.1 Van hiba /nincs hiba**

"Van hiba?" : Ha a készüléket, vagy hálózati elemet az előírásoknak megfelelően átvizsgáltam, és ha nem találtam hibát, megjelölöm a nincs elemet.

Majd ezek után, ha a feladat leírásban nincs további elem, véget ért a hálózat, amit ellenőriznem kell, a "Kész" gombra kattintok. Aminek hatására az előző képernyőre visszatérve megkezdhetem a visszajelentést.

Ha az előző kérdésre van hibát választok, megjelennek a látlelet kódok, amiken a további adatokat tudom rögzíteni. Erről a következő részben részletesebben írok.

## **4.2 Új egység**

Ha van újabb elem, amit be kell járnom az "Új egység" gombra kattintok.

Ekkor egy új képernyőt kapok, amin a következő készülék hálózati elem vizsgálatát tudom rögzíteni. A képernyő alján megjelenik az addig inaktív "Törlés" és "Előző" gombok mint új lehetőségek. (Erről kicsit később)

Ez mellett a példa képernyő felső sarkában látható, hogy egy második egységen kezdtem el dolgozni.

Nézzünk egy áramos példát ugyanerre az előválasztásra. Itt például egy NAF oszlopszám megadása szolgál a helyszín.

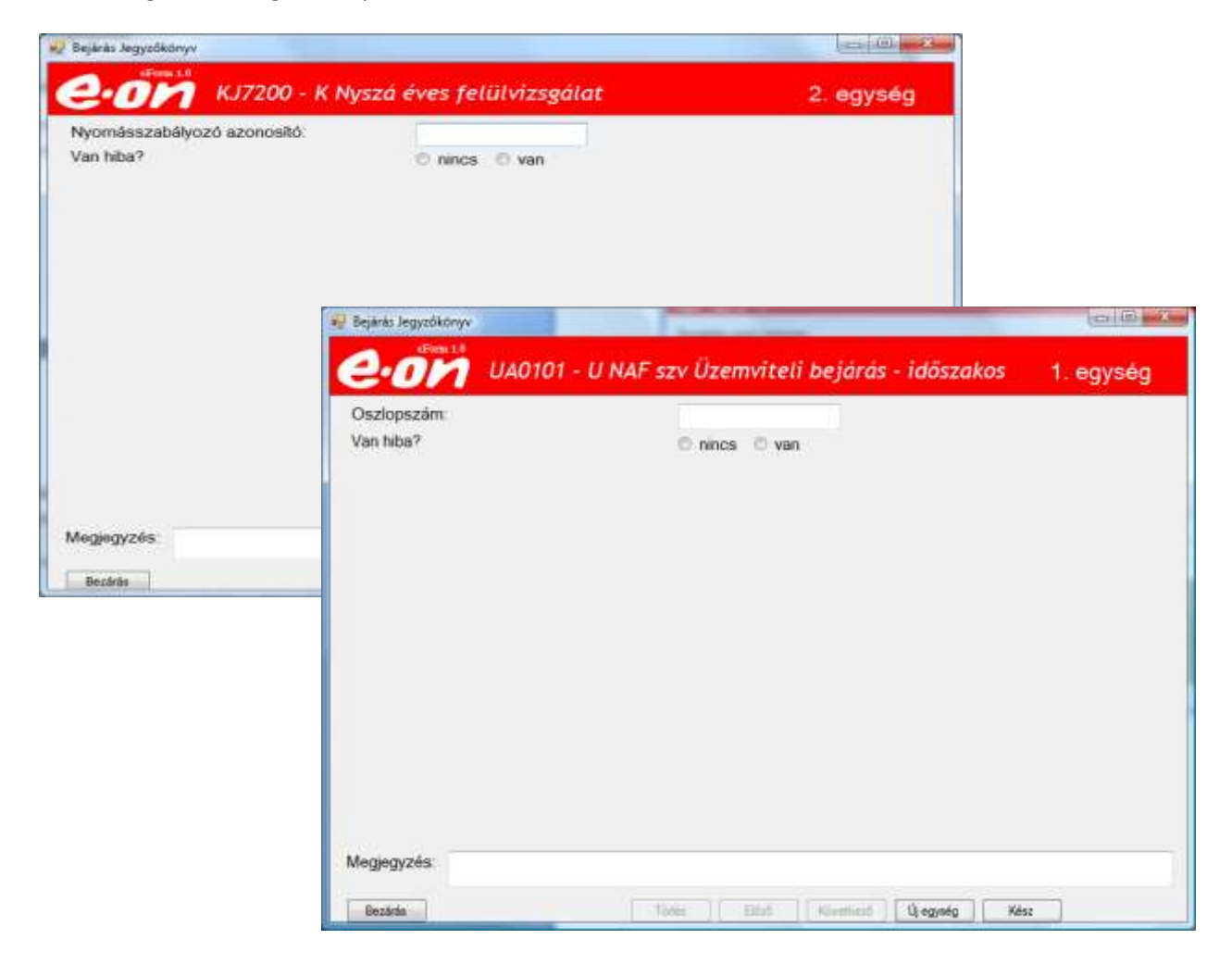

Az előválasztás persze jegyzőkönyv típusonként változik és az új egység is egyes jegyzőkönyvekben kicsit mást jelent. Nyilván egy kilométerekben mérhető hálózat és egy darab egységű berendezés esetében, ez teljesen eltérő jelentésű. A jegyzőkönyv típusok egyenkénti ismertetésénél erre később ki fogok térni.

#### **4.3 Van hiba az előválasztásnál.**

Az előválasztásnál, ha hibát találok, akkor a "van" feliratra kattintok. Hatására megjelenik a képernyő közepén a hiba rögzítésére szolgáló képernyőrészlet. Itt különböző fülek találhatók. Az alábbi példában látszik egy "Környezet" és egy "Gépészeti berendezés". Ezek között lehet választani. Mindegyik alatt a "Hibák" legördülő mezőben, különféle listák jelennek meg. Ezek a szótárak, avagy látleletkódok oktatási részben részletesen értelmezésre kerülnek.

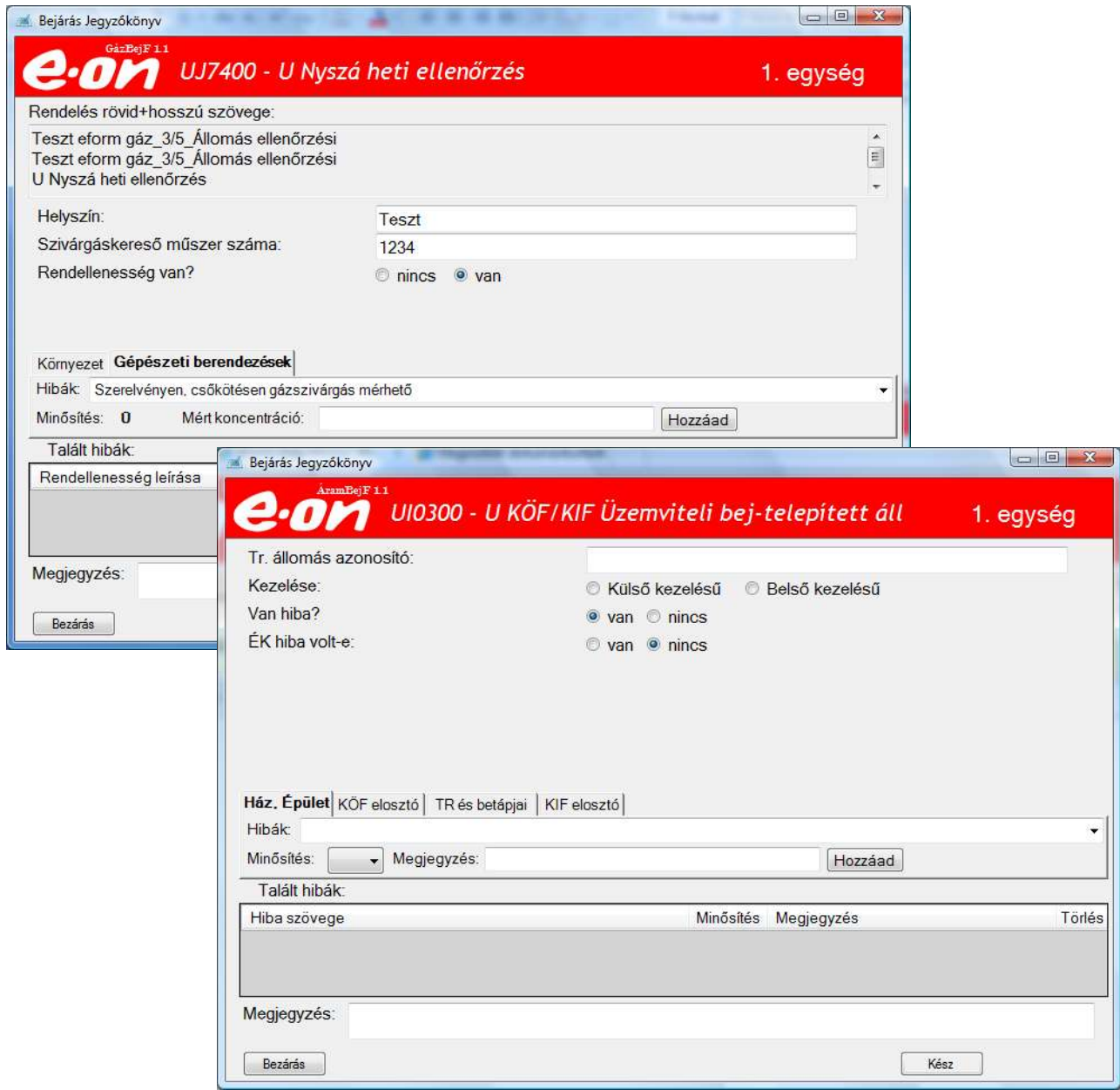

Látni lehet, hogy az áramos és a gázos esetben is a "Van hiba" esetében megjelennek a munkalapok, avagy szótárfülek, amik közül lehet választani a hiba helyének típusa szerint.

#### **4.4 Választás a Hibák közül.**

Nézzünk egy példát a hibalistára.

Egy szótárfület kiválasztva a megnevezésére kattintással, majd a jobb oldali "Hibák" soron a legördülő nyílra kattintva megjelenik az alábbi lista. Ebben a kurzorral lehet választani egyenként.

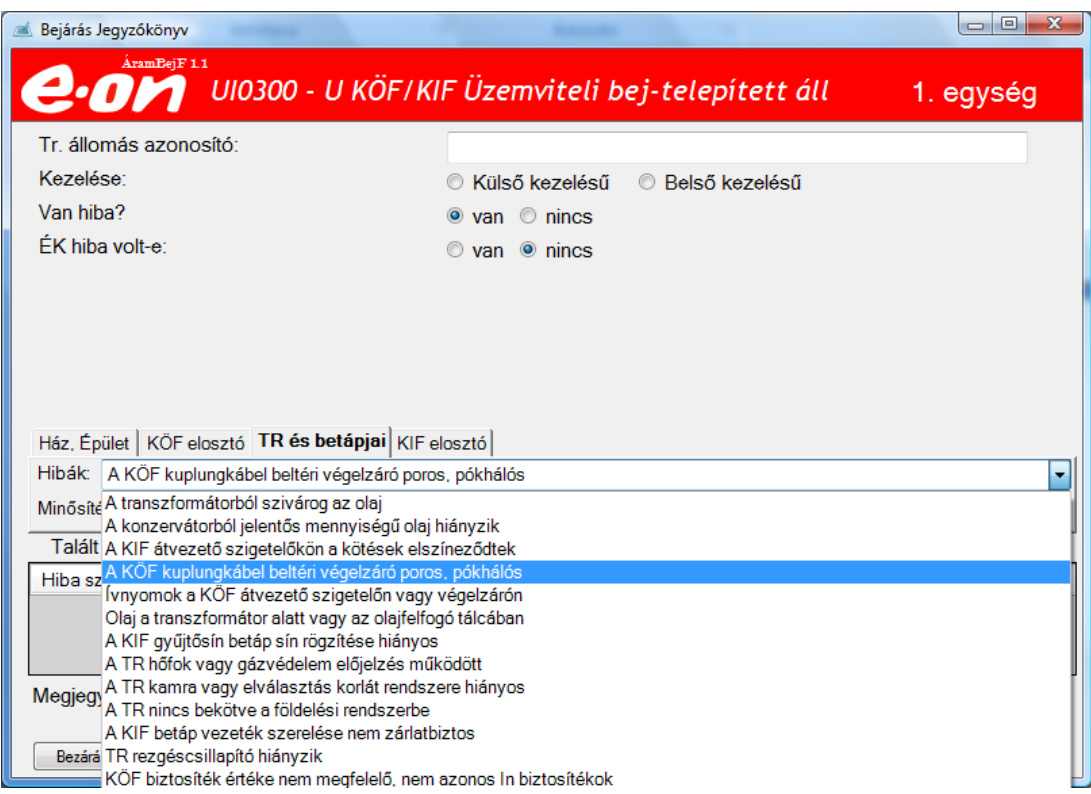

A kiválasztás egy rákattintással történik meg.

 $\begin{array}{c} \hline \end{array}$ 

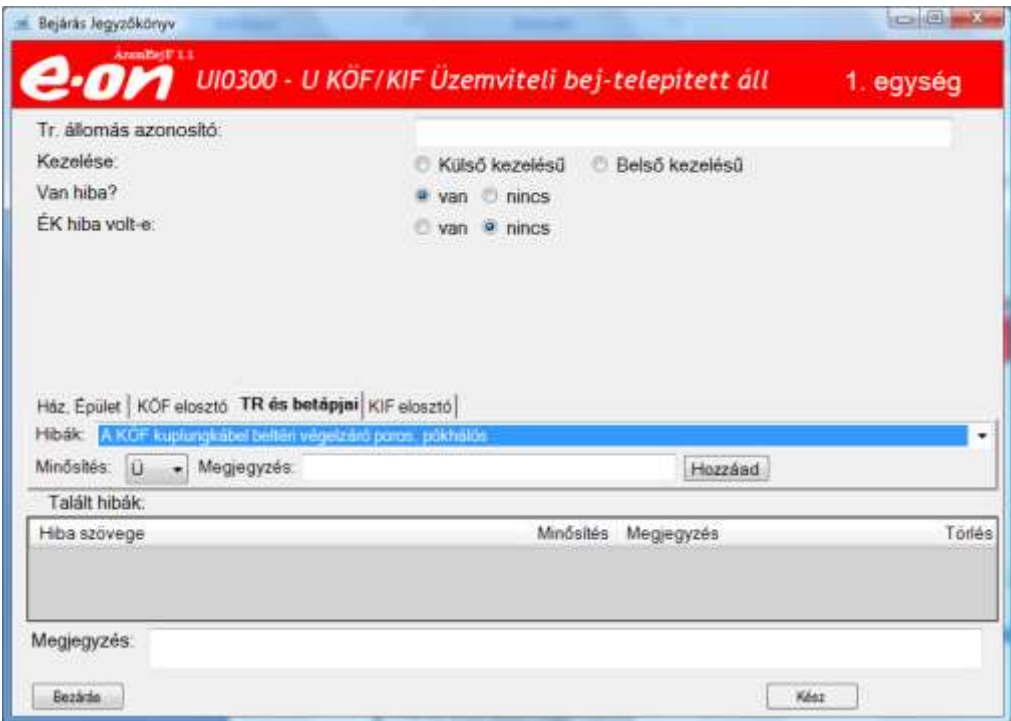

Hatására a listában már csak a kiválasztott elem látható. Rögvest megjelenik az alatta lévő sorban annak minősítése, amit ha az indokolt felül lehet bírálni, de ha változik, a mellette lévő megjegyzésben le kell írni annak okát.

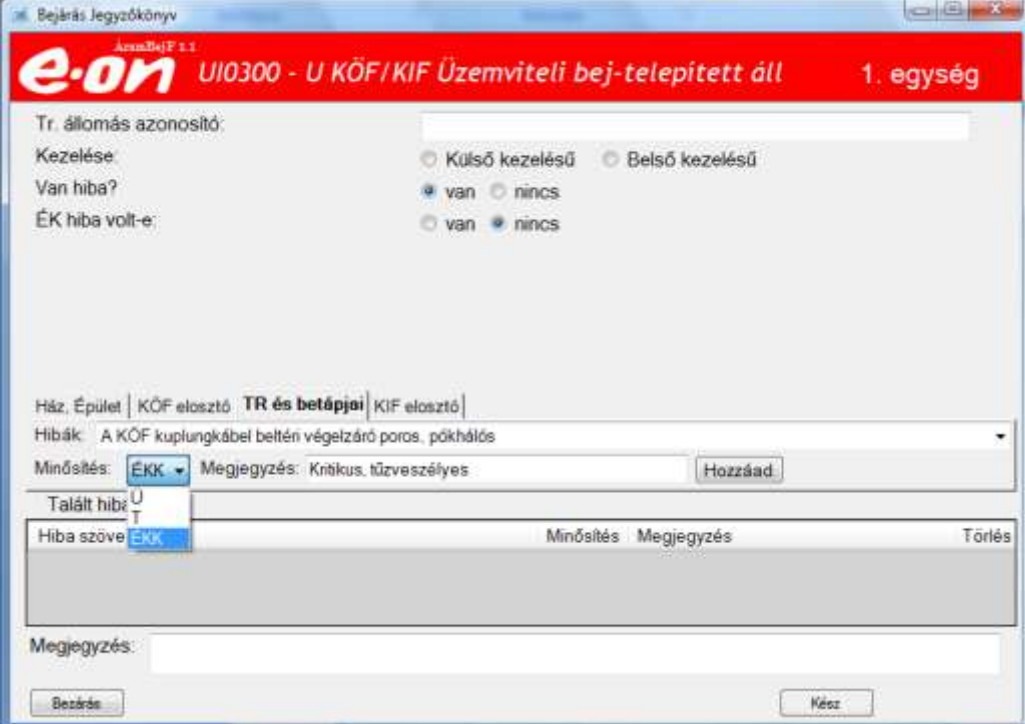

A minősítés a legördülő segítségével nyithat le, és a kiválasztott elemre rá kell kattintani a módosításhoz.

#### **4.5 Hozzáadás gomb funkciója.**

A változtatást, a "Hozzáad" gombbal tudjuk rögzíteni.

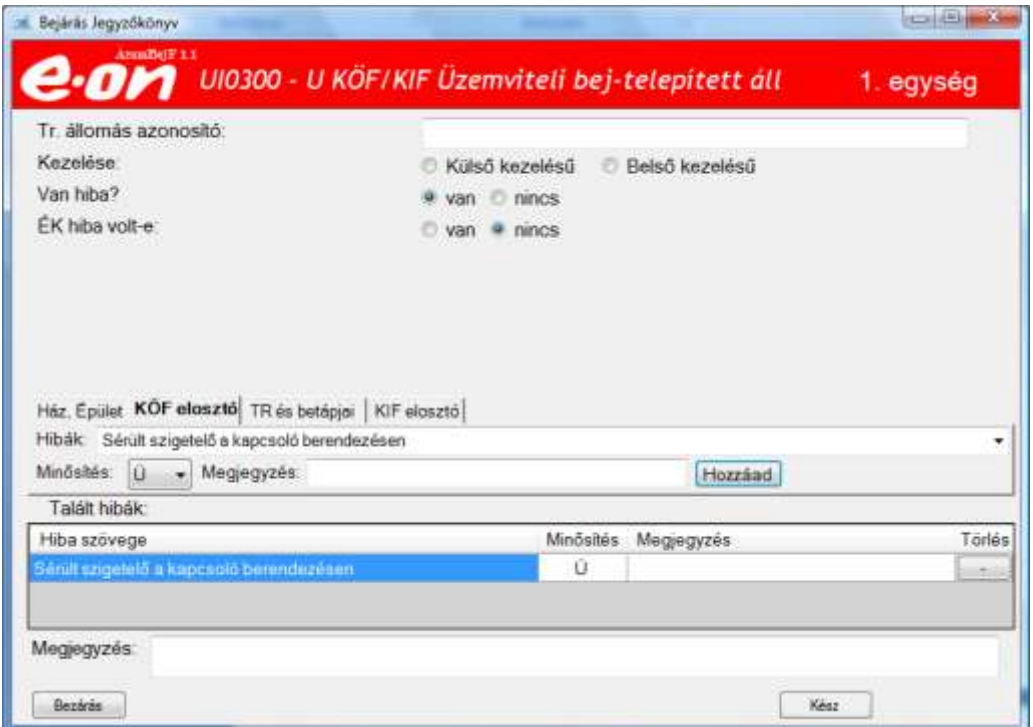

Abban az esetben, ha egy azon elemnél kétszer egyforma megnevezésű hibát szeretnénk valami okból rögzíteni, azt csak úgy lehet ha a megjegyzésben azt indokoljuk. Ellenkező esetben a hiba nem jelenik meg a talált hibák listában.

**Fontos**: Minden esetben ellenőrizzük, hogy minden elem ott van e amit rögzíteni szeretünk volna a talált hibák listában!

A GÁZ üzletben eltér a megjegyzés mező az áramostól! Adott esetben ott a mért koncentráció szerepel mint megadandó érték.

#### **4.6 ÉK-s hibák**

Abban az estben ha EK-s hibát találunk azt nem hagyhatjuk ott, ki kell még ha ideiglenesen is de még a helyszínen javítanunk.

Ennek dokumentálására szolgál az EK-s hiba című fül.

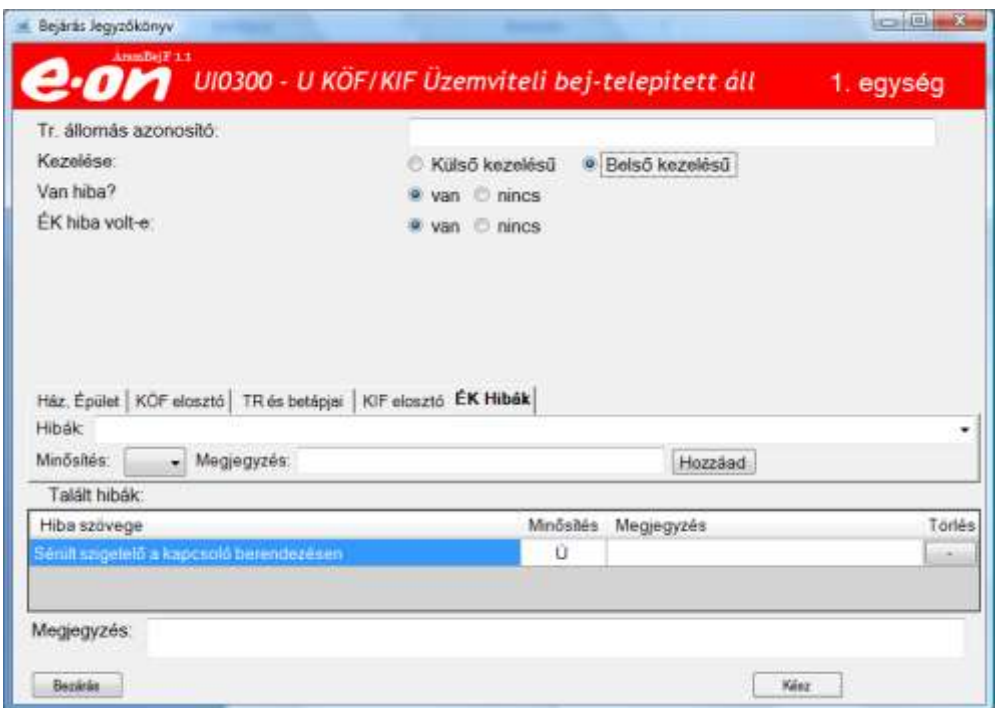

Ha bejelöljük az "ÉK hiba volt-e:" előválasztásnál a van elemet, akkor megjelenik az ÉK Hibák szótárfül. Amin ki lehet választani a megtett intézkedést a talált hibára.

Ilyen például, ha nincs gáznyomás az SF6 berendezésben. Itt amit tehetünk, hogy a kapcsolni tilos táblát elhelyezzük a berendezésen. Megakadályozva ezzel a vétlen kapcsolást, és az ennek kapcsán történő robbanást. Ezt viszont dokumentálni szükséges! Erre szolgál az ÉK-s fül.

Ezeket a hibákat nem kell még az adott berendezés résznél is felvennünk! Ezeket csak itt szükséges.

**Fontos:** Erre az ÉK-s fülön kezelendő és nem a többi fülön kezelendő hibákra nagyon oda kell figyelni!

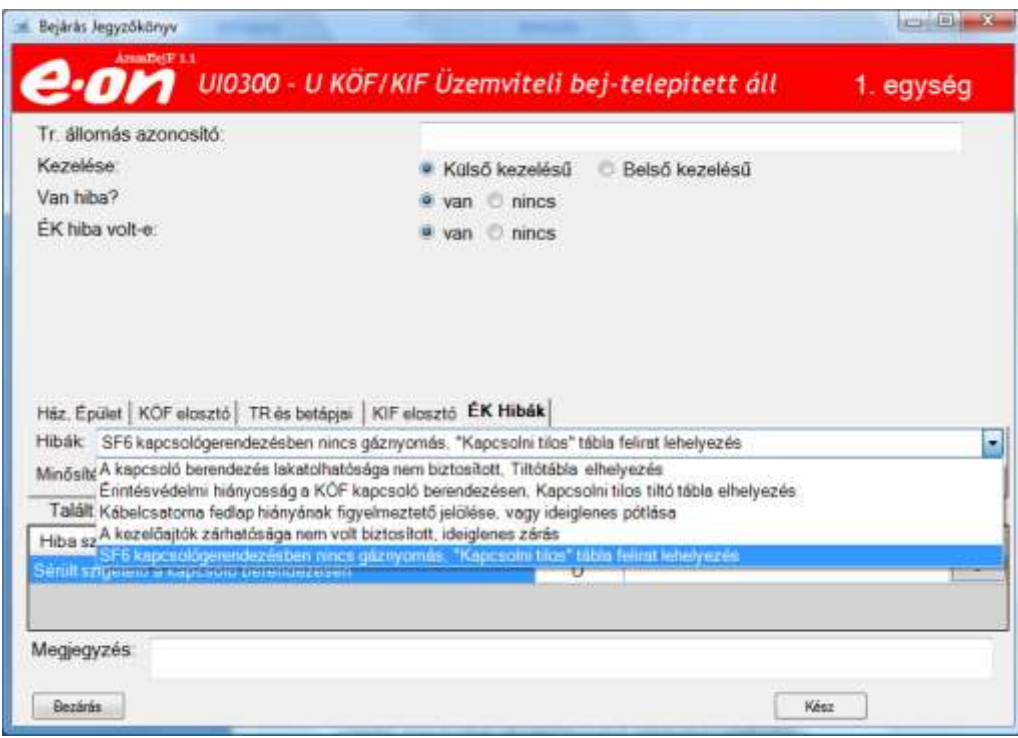

Mint látszik, ez a sor megjelenik a KÖF elosztónál is. Itt nem kell már felvenni! Mivel ezen a soron már eleve ÉKK-s bejegyzésként jelenik meg. ERRE NAGYON oda kell figyelni!

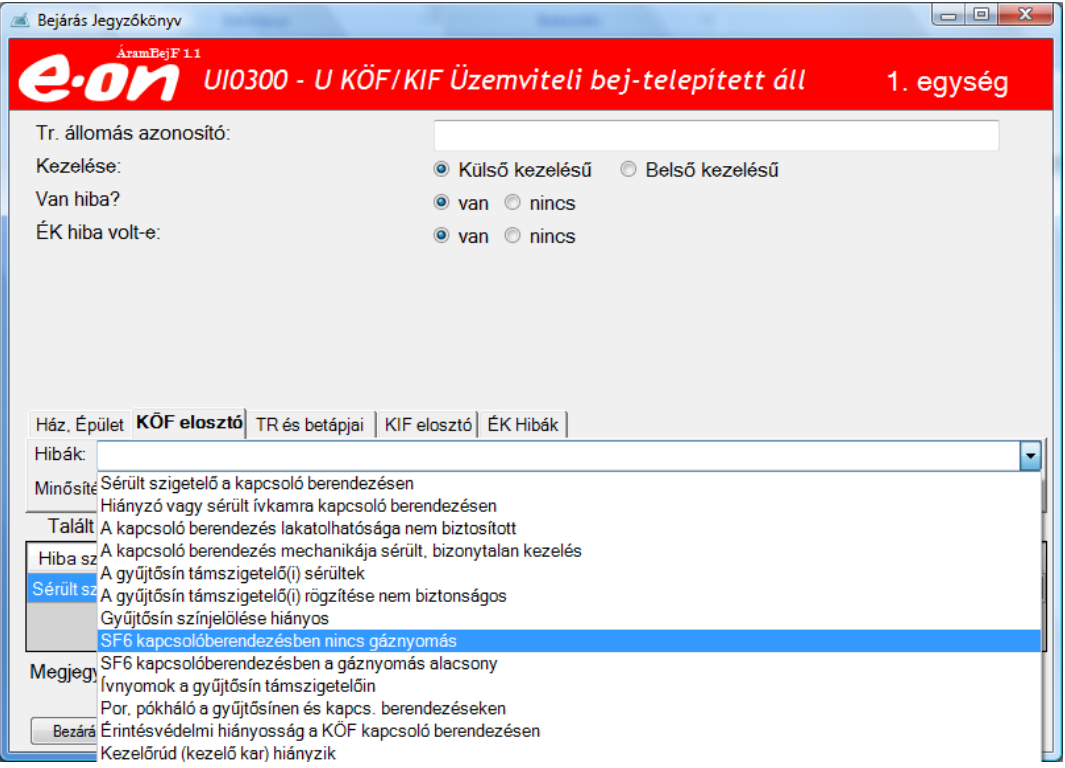

Az ÉK-s fülön felvett elemeket nekünk kell minősíteni e nélkül, nem lehet továbblépni. Ez mellett megjegyzést is kell írnunk a mellette lévő mezőben.

A felvett hibákat leellenőrizve elkezdhető a feladat lezárás a kész gomb megnyomásával.

 $\overline{\phantom{a}}$ 

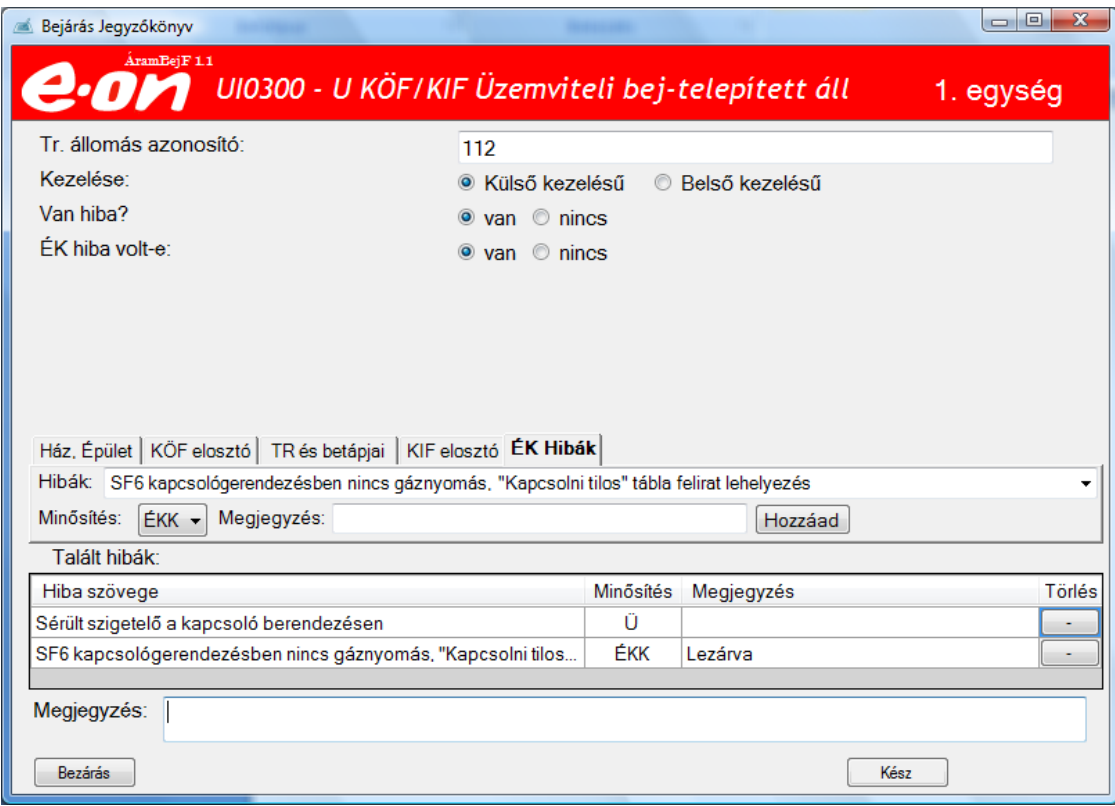

#### **4.7 Általános megjegyzés mező**

Minden tevékenységnél megjelenik a képernyő alsó felén a "Megjegyzés" feliratú mező amiben a feladattal kapcsolatban tehetünk általános észrevételt, megjegyzést. Olyat, amit a látleleteknél nem írtunk be, mert arra nem volt lehetőség, vagy nem oda való volt.

#### **4.8 Kész gomb**

A "Kész" gombbal tudunk továbblépni. Amire az alábbi figyelmeztető üzenetet kapjuk.

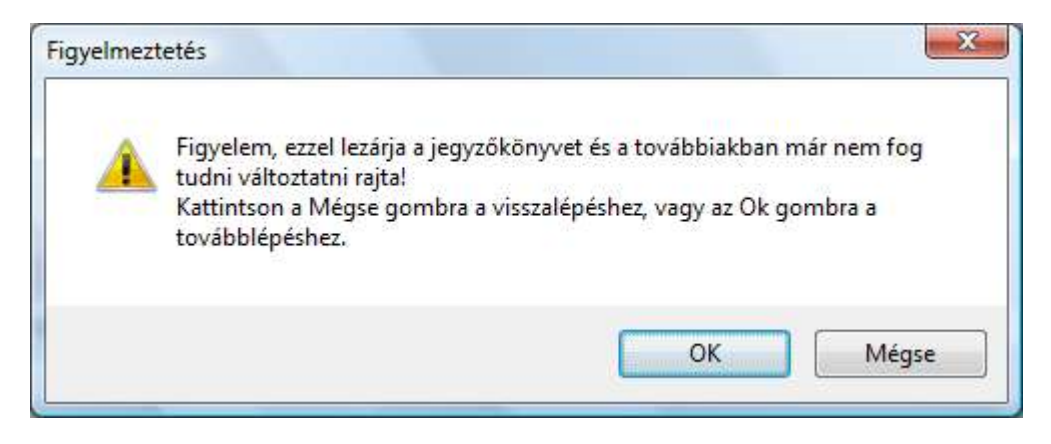

Ha az erre az "OK" gombot nyomjuk ez a bejegyzésünk már nem változtatható meg. A főképernyőn, e soron a jegyzőkönyv kitöltve megjegyzés jelenik meg és a sor beszürkül.

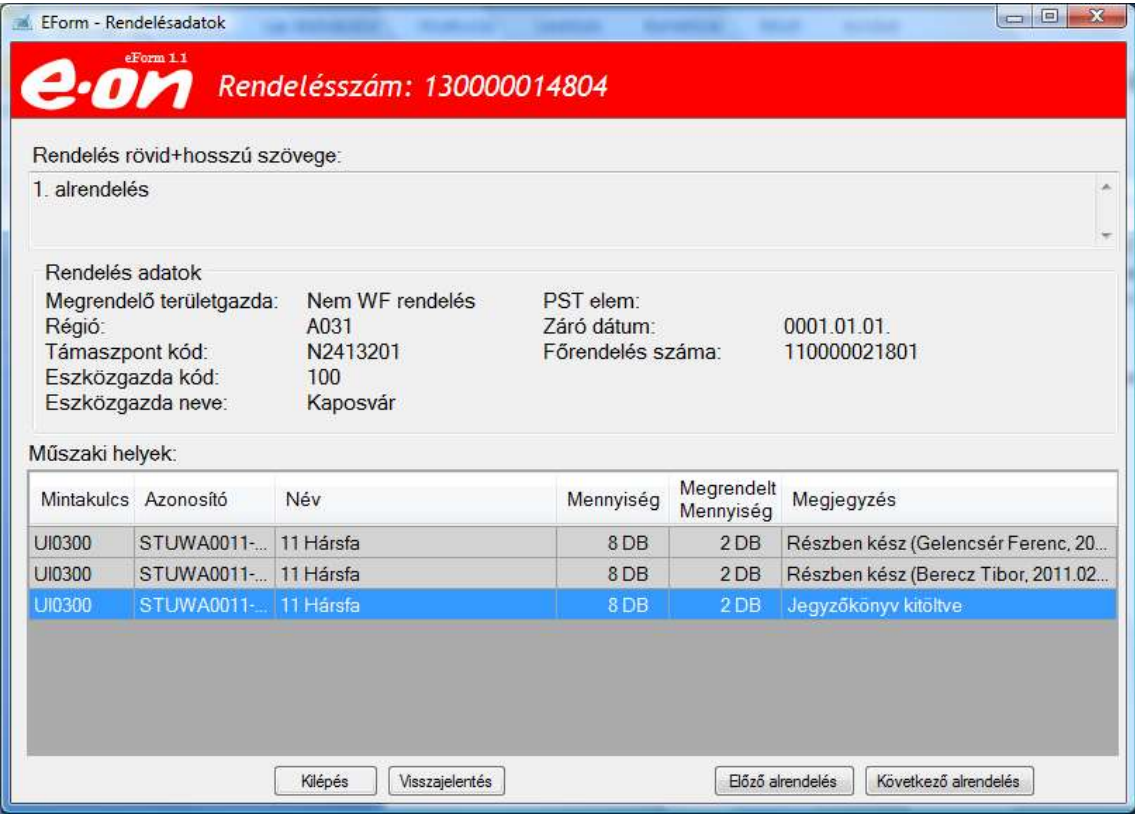

Ha nincs több tevékenység, akkor lezárhatjuk a visszajelentéssel e rendelést.

#### **4.9 Státuszok megadása.**

A megjelenő képernyőn a státusz alatt ki tudjuk választani, hogy a feladatott teljességben elvégeztük, avagy ide még vissza kell jönni és csak részben kész.

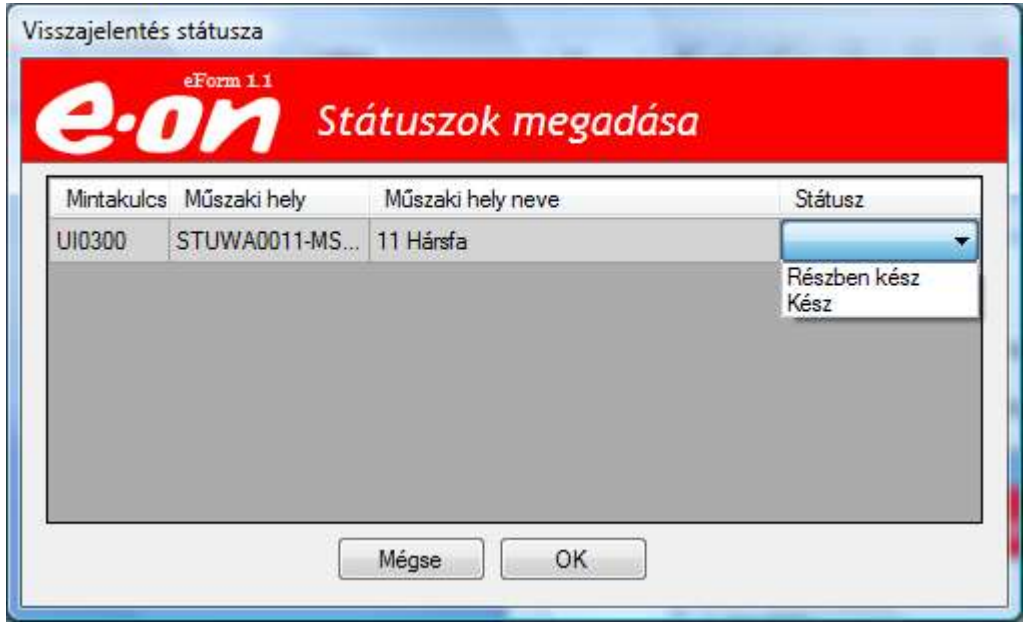

Az "OK" gomb megnyomásával a rendelésből kilépünk és az adatokat elindítjuk a szerver felé. Míg a mégse gombbal visszatérünk a megrendelésre.

## **4.10 Részben kész státusz**

Abban az esetben, ha a rendelést részben készként adtuk vissza más is megkaphatja majd rajtunk kívül és látni fogja, hogy mi dolgoztunk vele a közelmúltban.

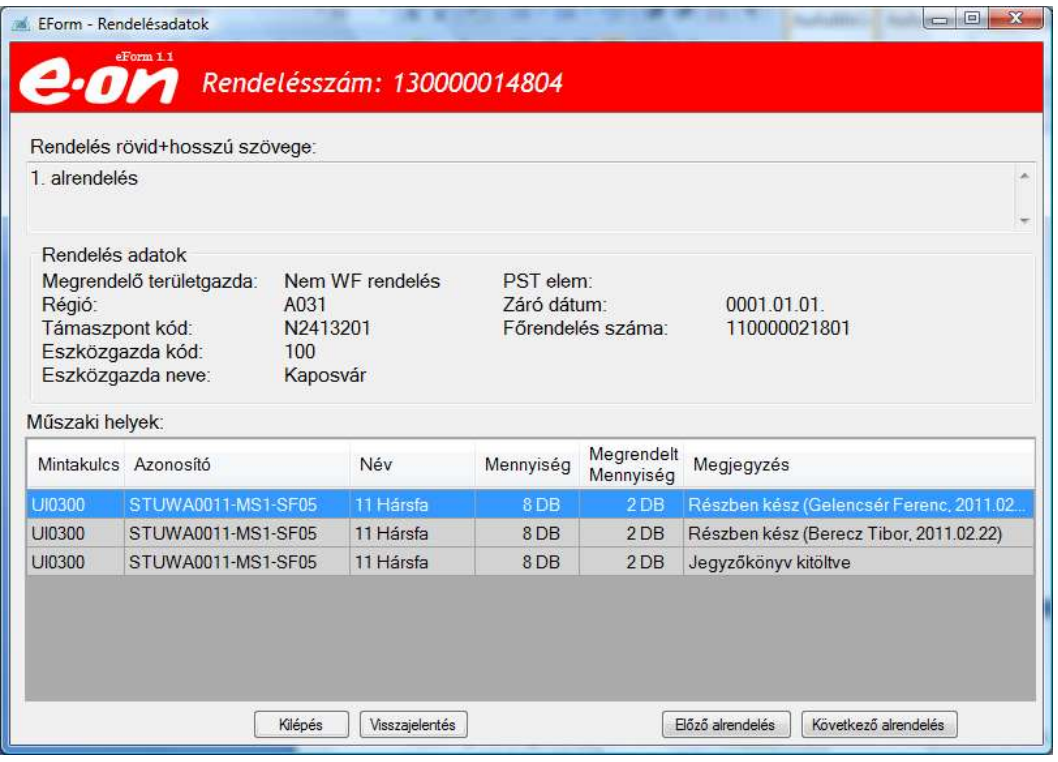

Az adott sorra rákattintva, meg lehet tekinteni a kolléga által bejárt részleteket és a feltárt hibákat.

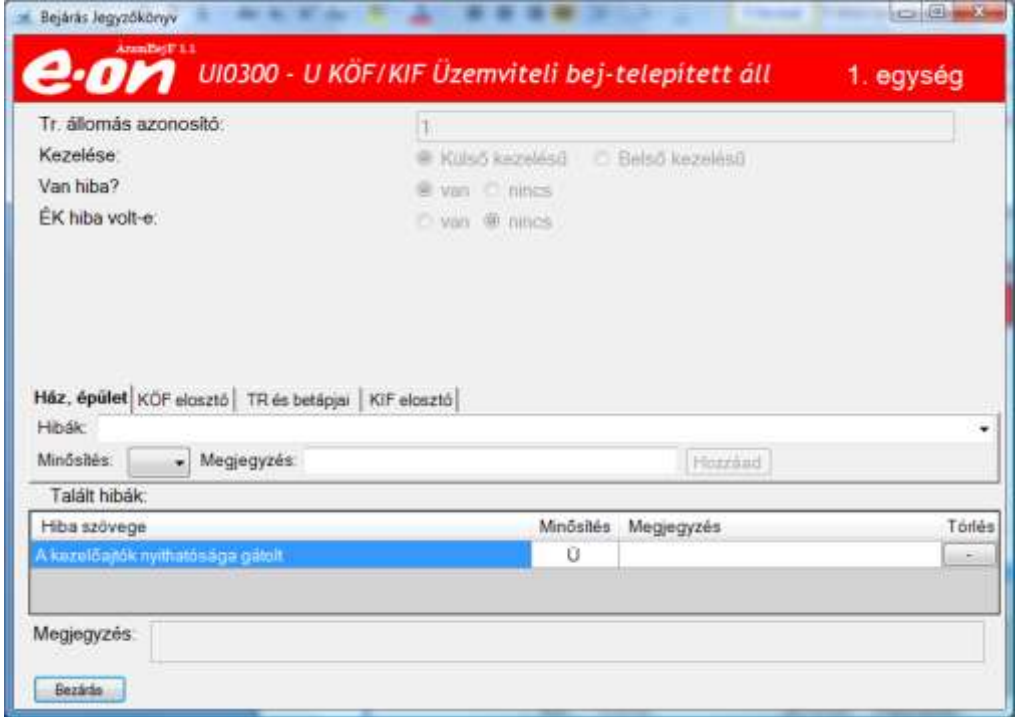

Viszont e bejárást folytatni az előbb ismertetett fehéren megjelenő soron lehet csak.

4.11 Előző és következő alrendelés.

Lehetőség van megtekinteni a feladatunkkal kapcsolatban az EForm rendszerébe már letöltött alrendeléseket. Mivel lehetséges, hogy egy nem jól visszajelentett feladat miatt a koordinátornak ismét ki kell egy új rendelést küldeni a bejárás folytatására, avagy ha több csoport jár egy vezetéket az ő rendeléseiket is látni lehet. Az általuk beírtakat is, ha ők már visszajelentettek valamit.

Nézzük egy példát. A következő alrendelésre kattintva a látható, hogy a kolléga ezt a munkát részben végezte el. Visszatérni az előző alrendelés gombbal lehet.

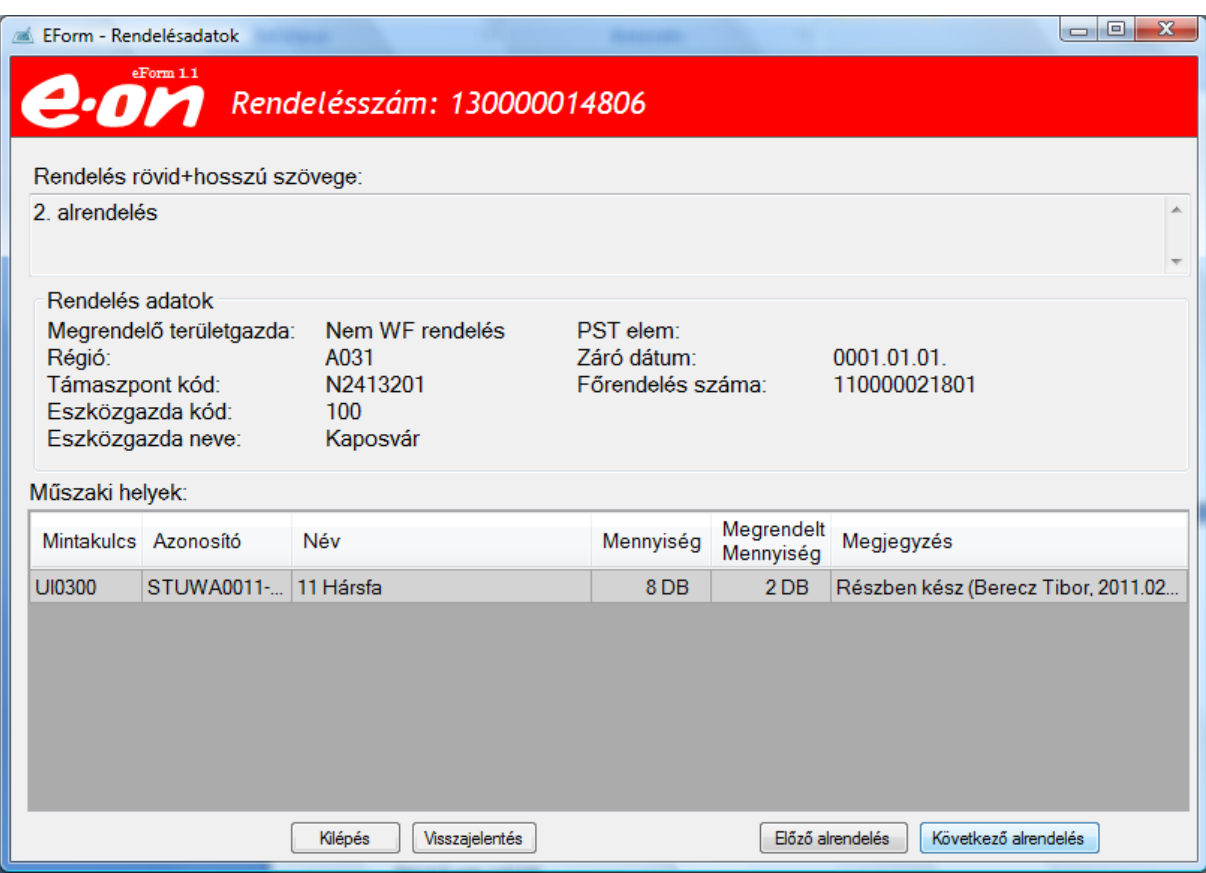

Majd a visszajelentéssel befejezni a rendelésen végzett műveleteket.

I

## *5. Szerelői aláírások*

Jelen pillanatban csak a gáz üzletben, a feladatok lezárásakor, megjelenik egy ablak, amiben a szerelői aláírásokat el kell helyezni. Ezek a mezők a képernyőn aláírhatóak.

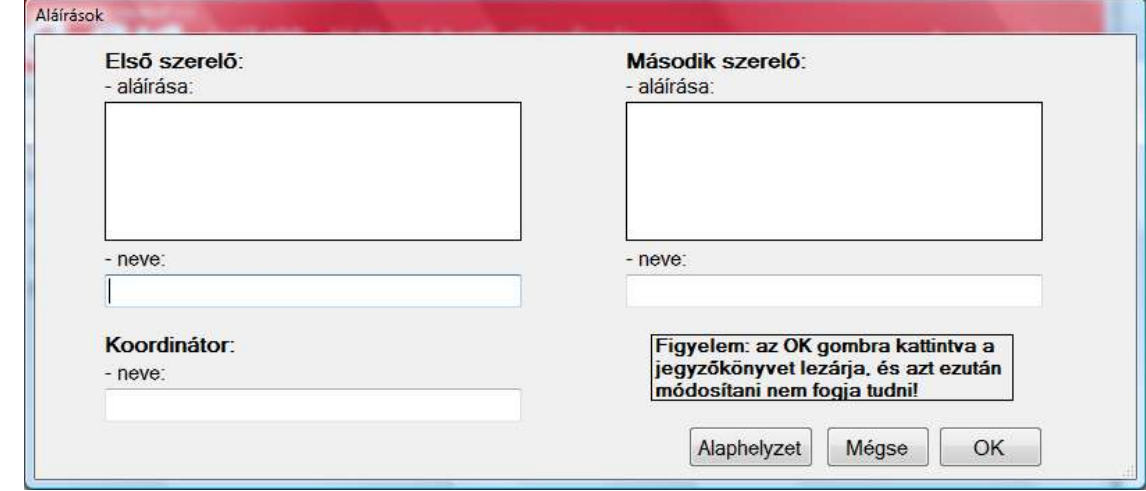

Alatta a szerelők nevét és a koordinátor nevét kell kitölteni a billentyűzet segítségével.

Ezek után az OK gomb segítségével a feladatott lezárni.

#### **Jó munkát!**

Üdvözlettel: Csillik Péter

(Ezen 1.0 verziójú dokumentum a rendszer fejlődésével aktualizálásra kerül, és minden esetben a szerelői kliensekre is a módosítást követően letöltésre kerül.

**A dokumentum NEM nyomtatható formátumban készült, nyomtatni az elektronikus munkavégzés elveivel ellenkező lenne!** 

Köszönöm a megértést!)

## **Tartalom**

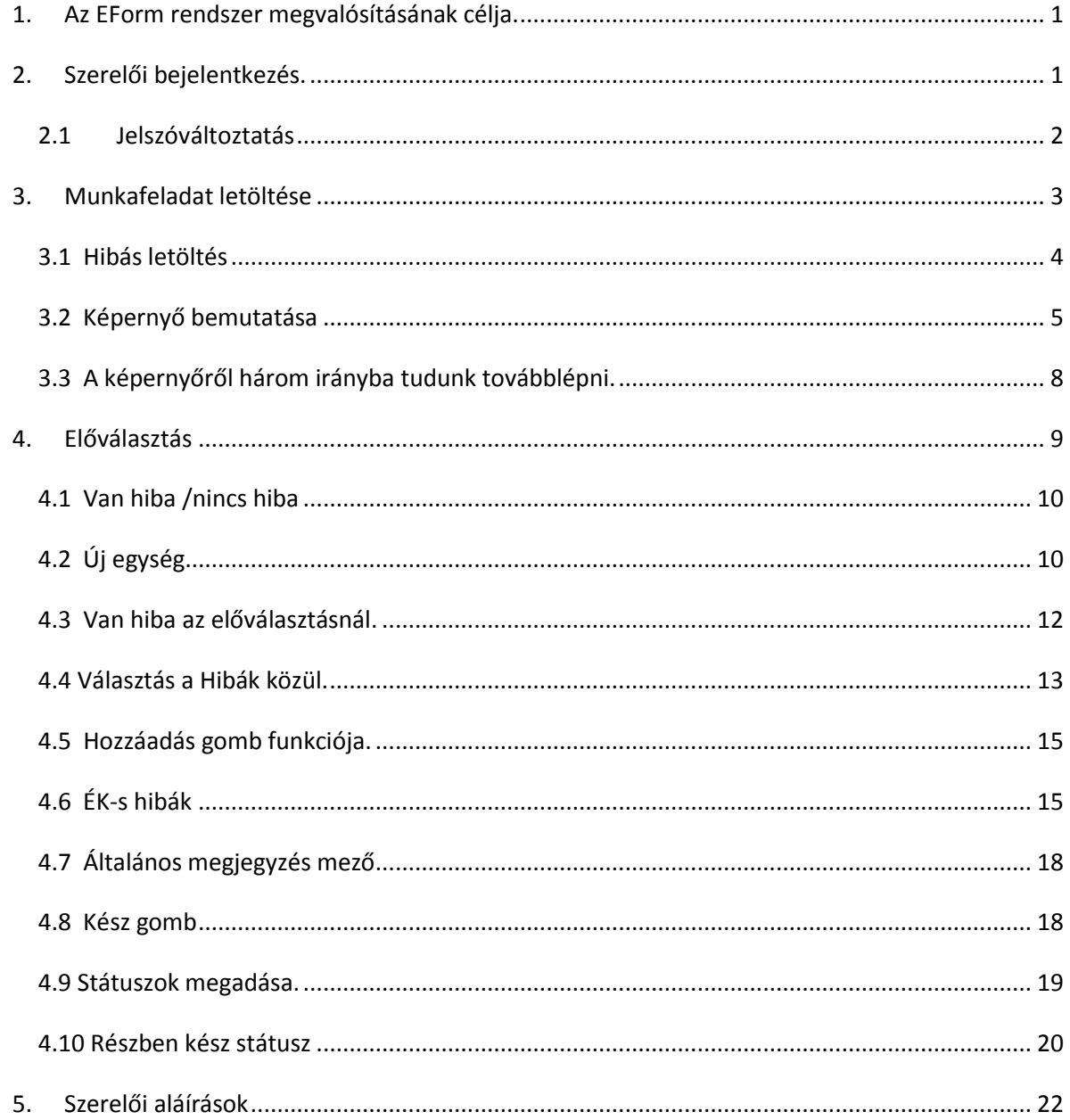